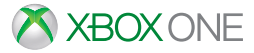

## **How to Add Family Members**

If the Person you want to add already has a Microsoft Account

- 1. Press the Xbox button to open the guide.
- 2. Select Sign in down and select your account to sign in.
- 3. After you're signed in, press the Xbox button to open the guide.
- 4. Select System > Settings.
- 5. Under Account, select Family. This section shows all the current members of your family.
- 6. Select Add to family.
- 7. Select the profile for the person you want to add, and then press the A button on your controller.

The person you want to add already has a Microsoft account, but it is not on the Xbox One console Note If the person you are adding to your family is already part of another family, they will first have to be removed from the current family.

- 1. Press the Xbox button to open the guide.
- 2. Select Sign in and select your account to sign in.
- 3. After you're signed in, press the Xbox button to open the guide.
- 4. Select System > Settings.
- 5. Under Account, scroll right to the Family section. This section shows all the current members of your family.
- 6. Select Add to family.
- 7. Select Add New.
- 8. Have the person you want to add sign in using their Microsoft account email address and password.
- 9. When prompted, select Add to family.
- 10. If the person you are adding is a child or teen, follow the instructions to provide parental consent.

The person you want to add does not have a Microsoft account

- 1. Press the Xbox button to open the guide.
- 2. Select Sign in and select your account to sign in.
- 3. After you're signed in, press the Xbox button to open the guide.
- 4. Select System > Settings.
- 5. Under Account, scroll right to the Family section. This section shows all the current members of your family.
- 6. Select Add to family.
- 7. Select Add New.

8. When the person you want to add is prompted to sign in using their Microsoft account email address and password, press B on your controller, and then move the left stick down to select Get a new account.

 9. Have the person you want to add follow the steps to create a Microsoft account.

10. When you are prompted, select Add to family.

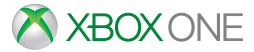

## **Change your Child's Xbox Privacy and Online Safety Settings**

Only a parent using the Microsoft family service can change Xbox privacy and online safety settings for a child account. If you're having trouble changing your child's settings, make sure your Microsoft account is a parent account in a Microsoft family. See whether you're a child or an adult in a family by signing in at account.microsoft.com/family. To change your child's settings:

1. Sign in to the [Xbox settings](https://login.live.com/login.srf?wa=wsignin1.0&rpsnv=13&rver=6.7.6643.0&wp=SA_20MIN&wreply=https:%2f%2faccount.xbox.com%2fen-us%2fSettings%3frtc%3d1&lc=1033&id=292543&aadredir=1) page with the parent's Microsoft account. You may be asked to verify that you're the account owner. If you're having issues signing in to a Microsoft account, go to [Microsoft account help](https://support.microsoft.com/en-gb/hub/4294457/microsoft-account-help#sign-in-issues).

 2. Choose the gamertag for your child's account. If you want to update the privacy and online safety settings for the parent or adult account, choose that gamertag instead.

 3. Select the Xbox One/Windows 10 Online Safety tab or the Privacy tab, review the settings currently in place and then update those you want to change.

 4. Select Save before leaving or switching to another tab. If you don't save the changes before you move to the other tab, your changes won't be saved.

 5. Have your child sign in and sign out of their account to make the changes take effect.